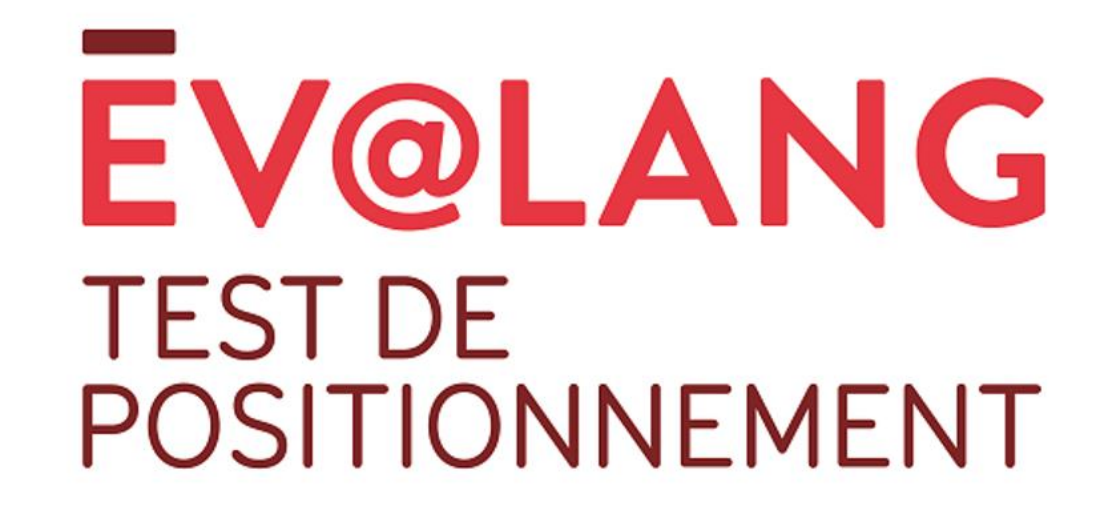

# Ev@lang Collège, qu'est-ce que c'est?

Ev@lang évaluera 3 compétences:

- Compréhension orale
- Grammaire et lexique
- Compréhension écrite

Ev@lang déterminera votre niveau parmi ceux-ci:

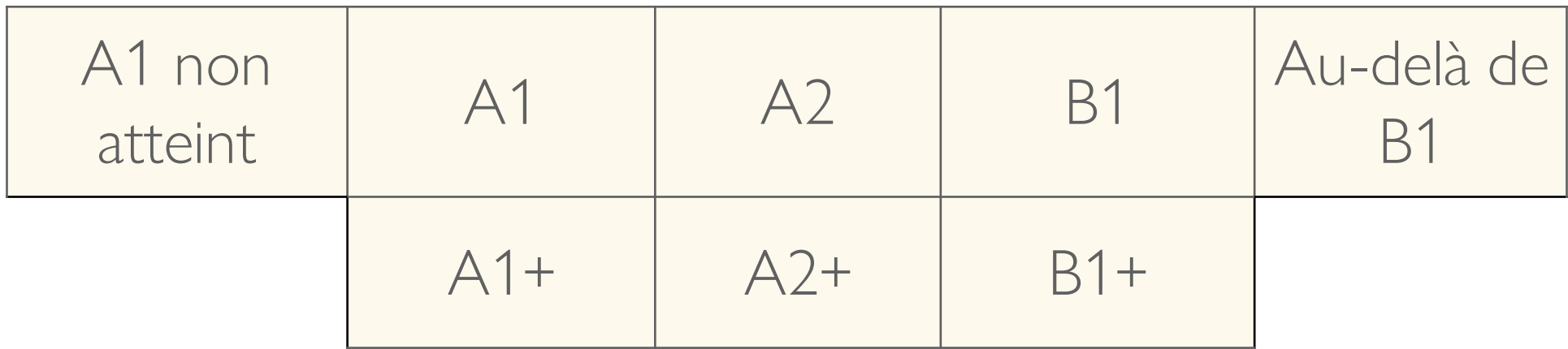

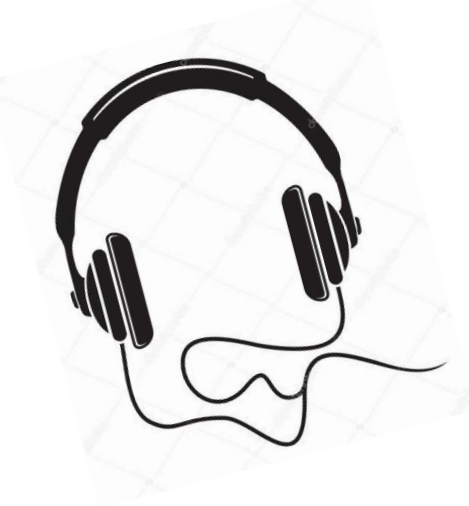

### **Ev@lang est un test de positionnement:**

- 100% en ligne (avec un code),
- sur **ordinateur** ou tablette,
- à réaliser avec un casque audio

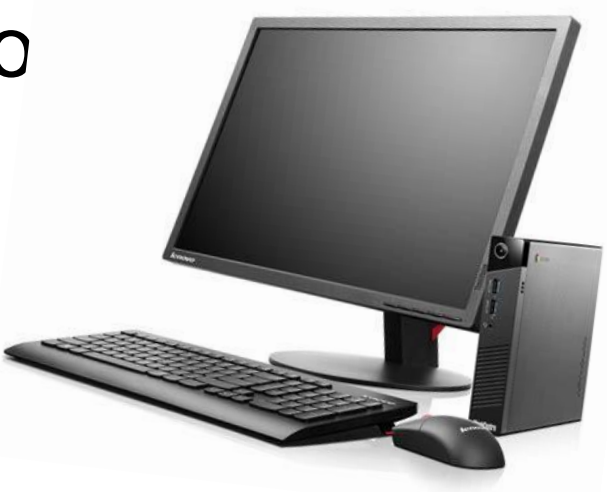

#### **Le test est chronométré :**

Durée moyenne du test: 30 minutes

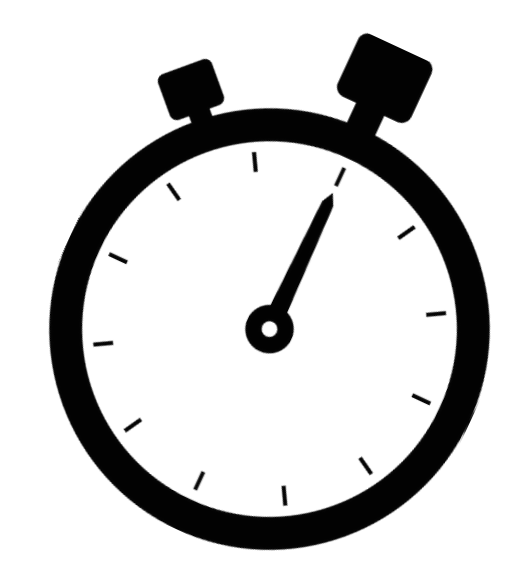

#### **Chaque test sera unique :**

- questions tirées aléatoirement.
- le niveau des questions présentées dépend des réponses données aux questions précédentes.

#### **Test composé de questions à choix multiples avec :**

- 1 support (audio / écrit);
- 1 consigne et/ou 1 question en anglais par support
- 4 choix de réponse en anglais;
- 1 seule bonne réponse possible;

## **Comment passer Ev@lang ?**

### Comment s'identifier ?

**Vous êtes sur la page d'inscription du test :**  *[http://test.evalangcollege.fr](http://test.evalangcollege.fr/)*

- **Remplissez les informations manquantes**
- **Entrez votre code:** suite de chiffres et lettres, sans espace, sans caractères spéciaux, et sans minuscule

#### Complétez le formulaire pour passer le test

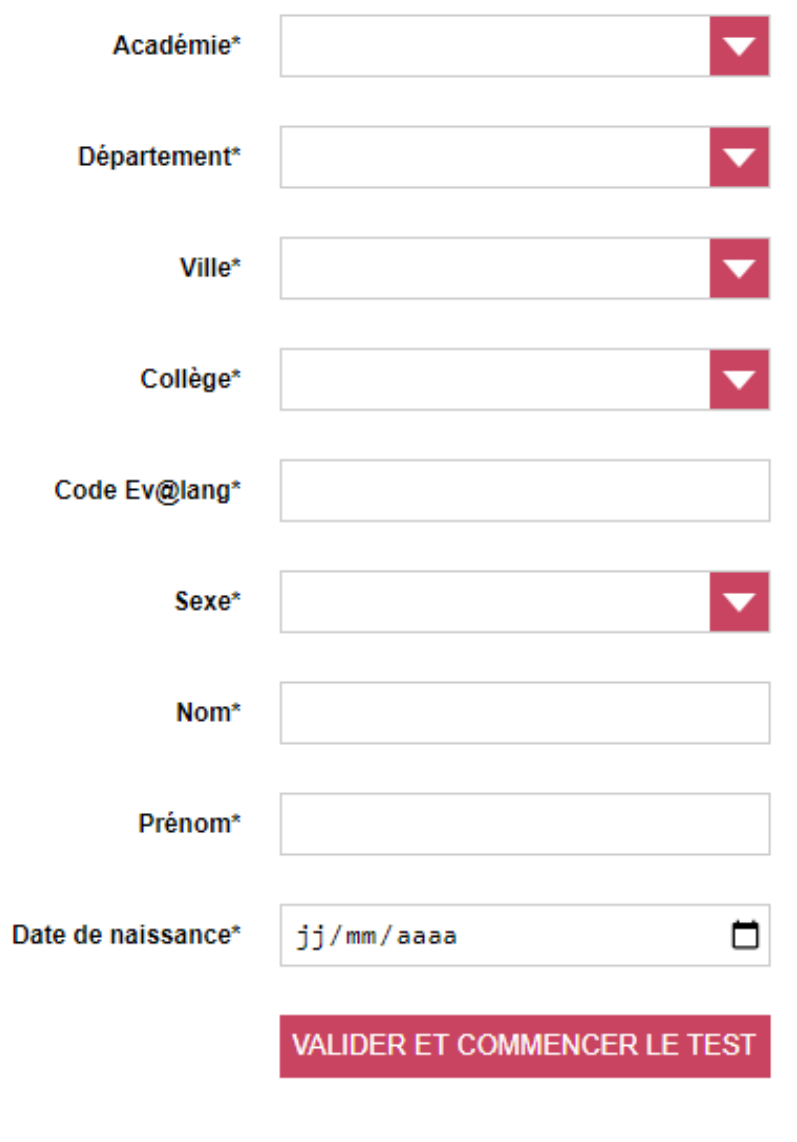

\* Champs obligatoires

• **Validez**

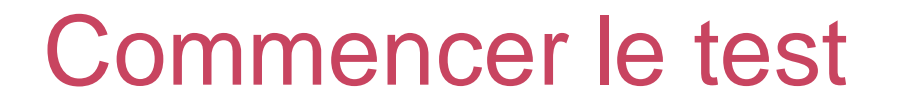

**Cliquez sur « Ev@lang Collège » pour commencer.**

**EV@LANG** 

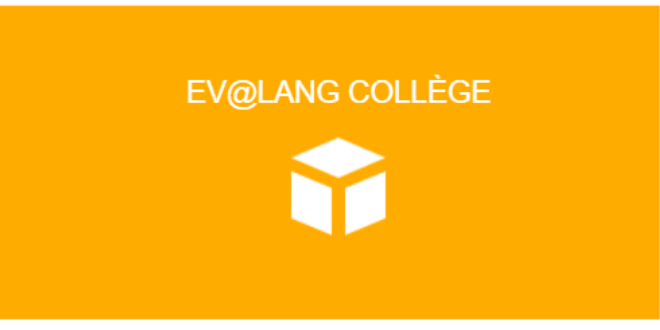

### Choisir une première épreuve

#### **EV@LANG**

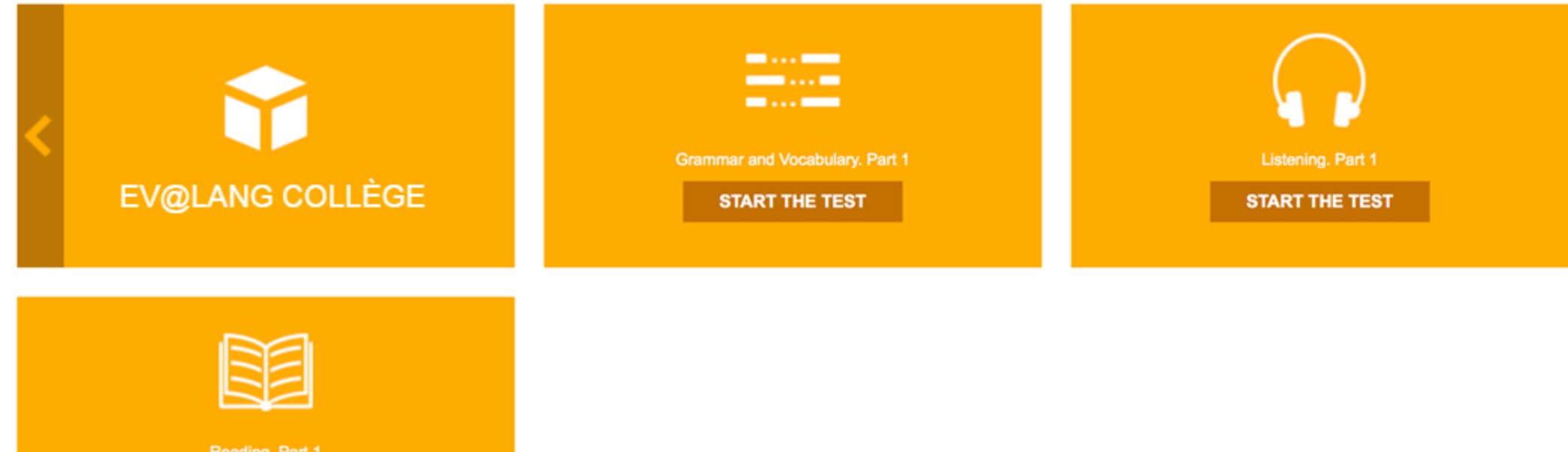

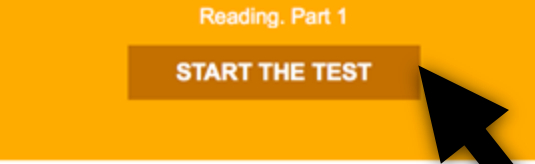

#### Commencer le test

### **EVOLANG** Reading Part 1

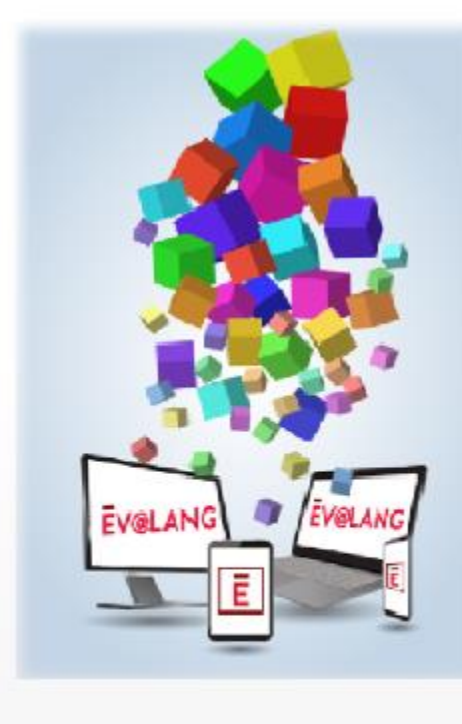

#### Welcome to your test !

.....................

Start <sup>®</sup>

 $0.01$ 

### Lire l'écran

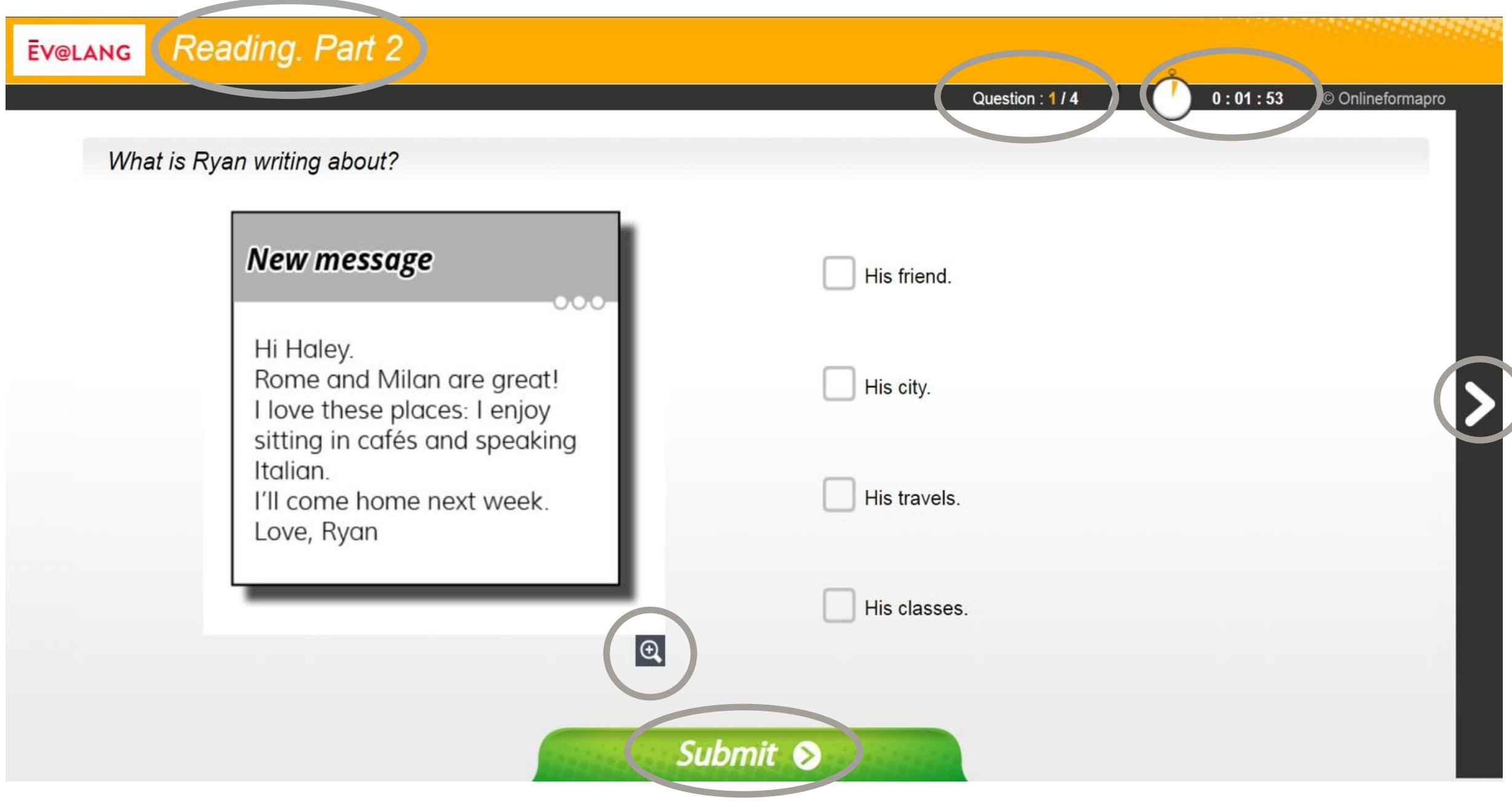

#### Choisir et valider une réponse de compréhension écrite

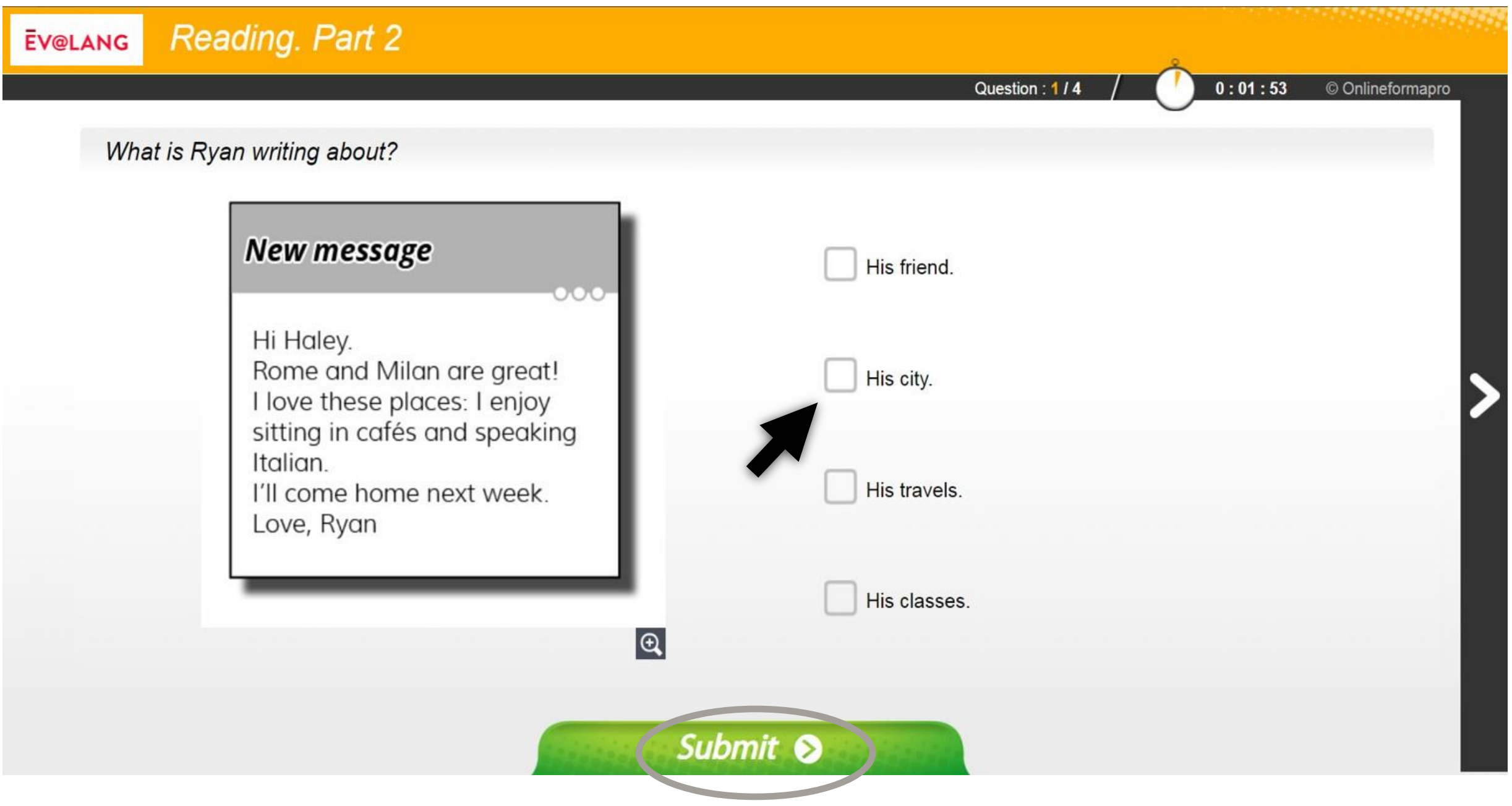

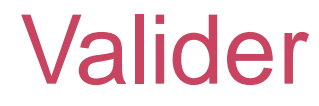

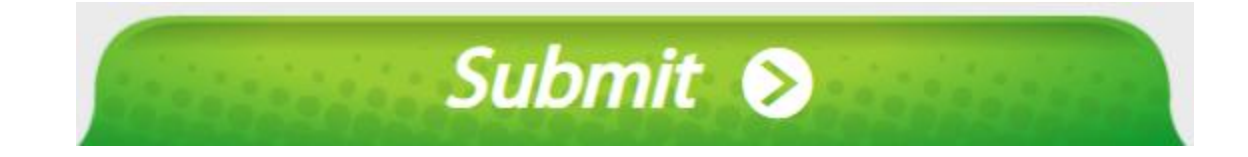

#### **Le bouton « Submit » sert à valider une question, après avoir coché un choix de réponse.**

**Attention, si vous validez sans avoir choisi de réponse, la question est comptée comme fausse.**

### Passer une question et y revenir plus tard

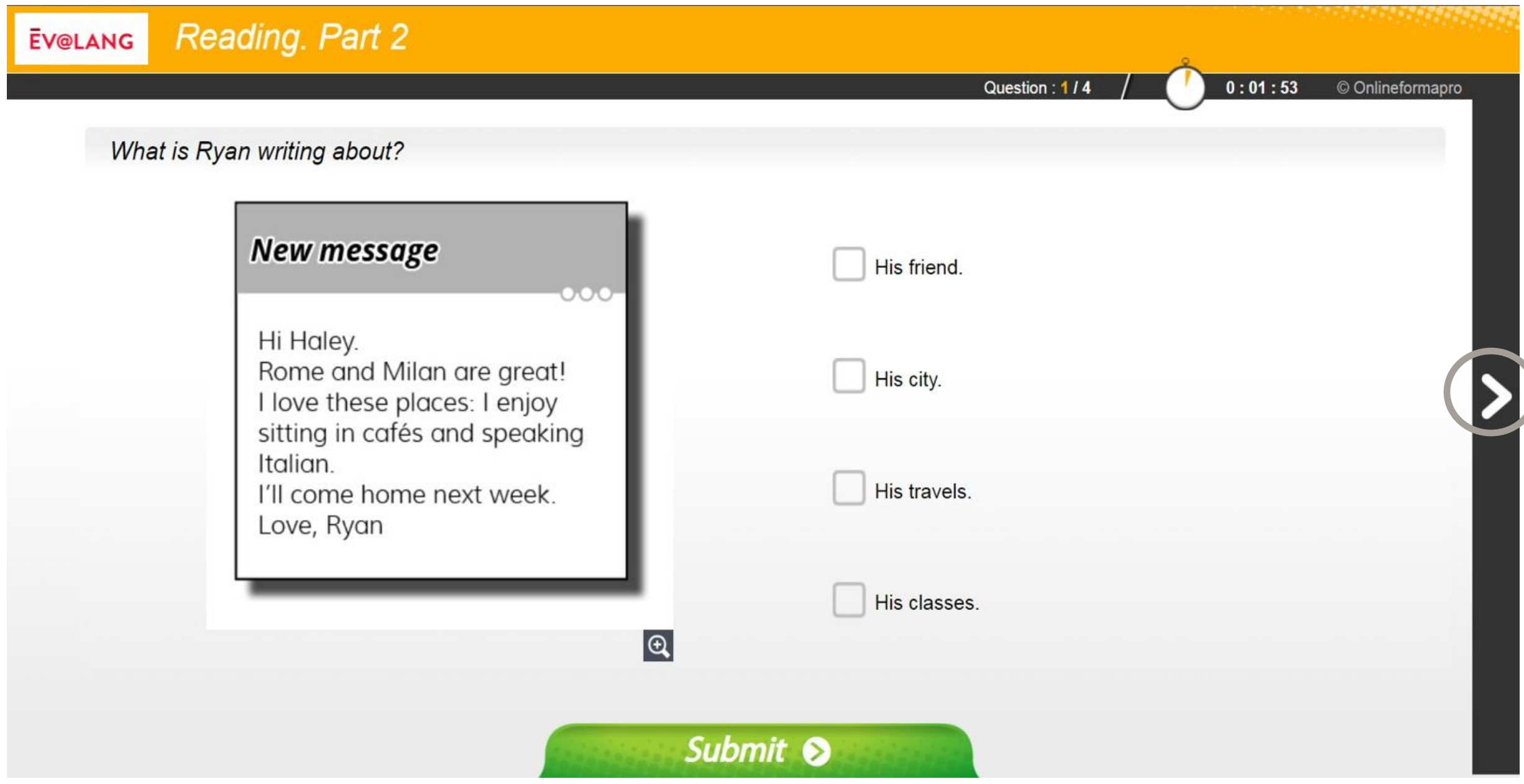

**À la fin de la première partie, cliquez sur « Continue ».**

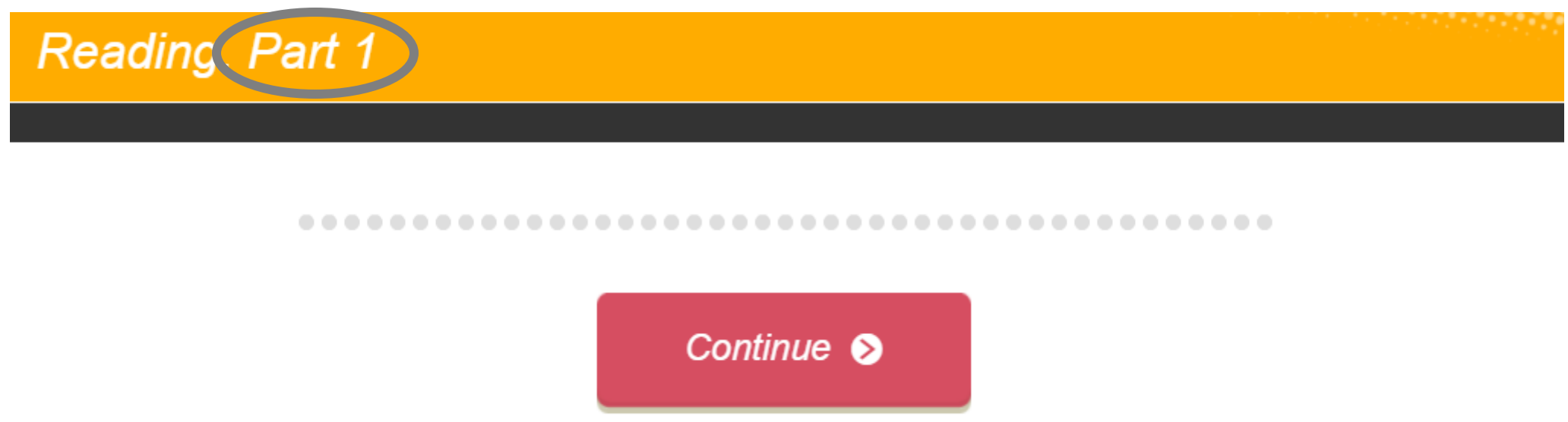

**À la fin de la deuxième partie, cliquez sur « Continue ».**

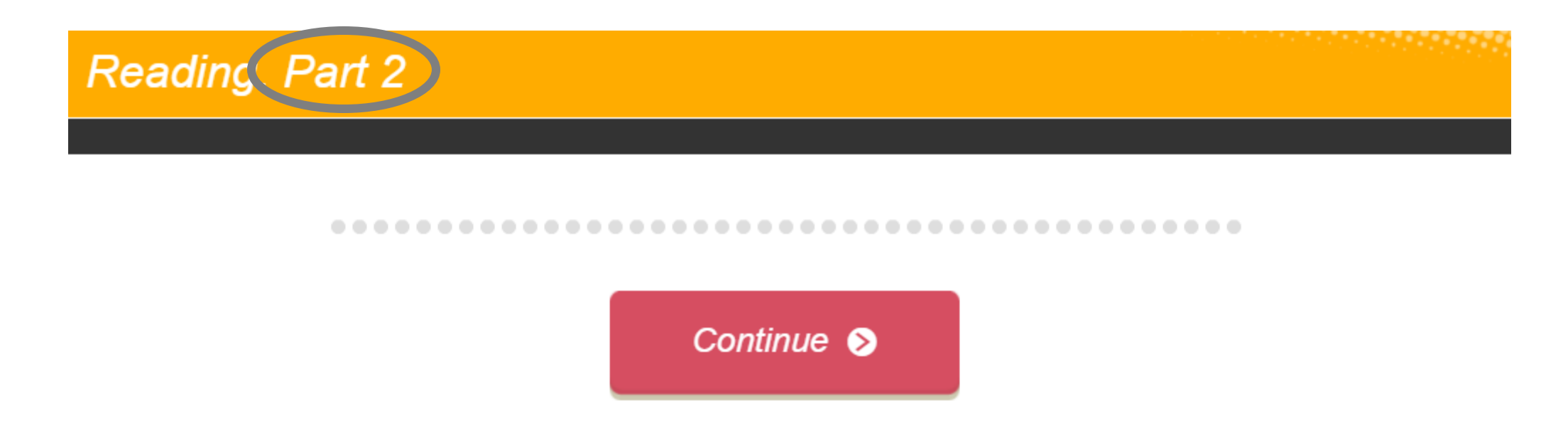

#### Quitter une épreuve

**À la fin de la troisième partie, ce message s'affiche. Quittez pour passer à une autre épreuve.**

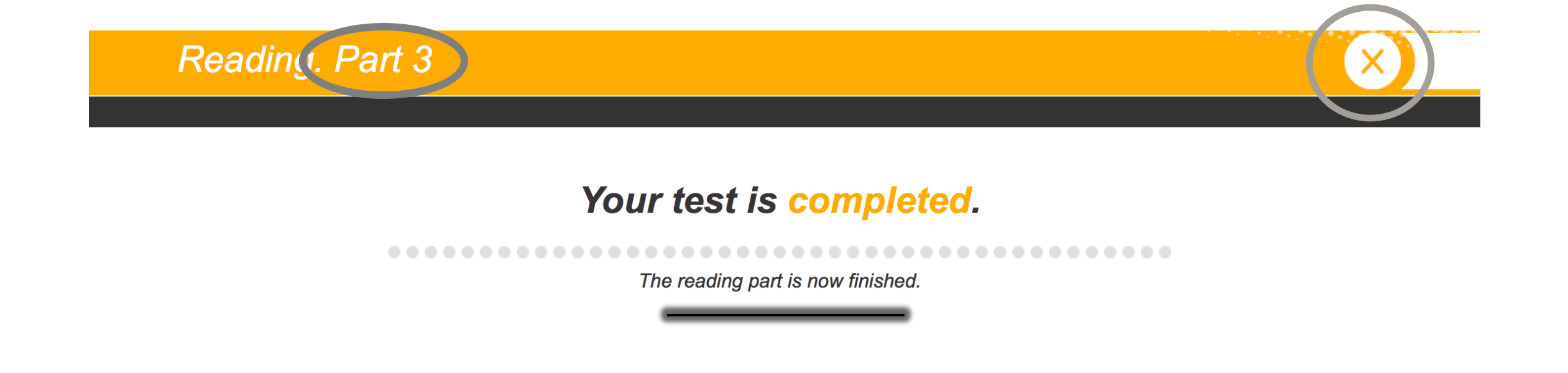

#### Si le temps est écoulé

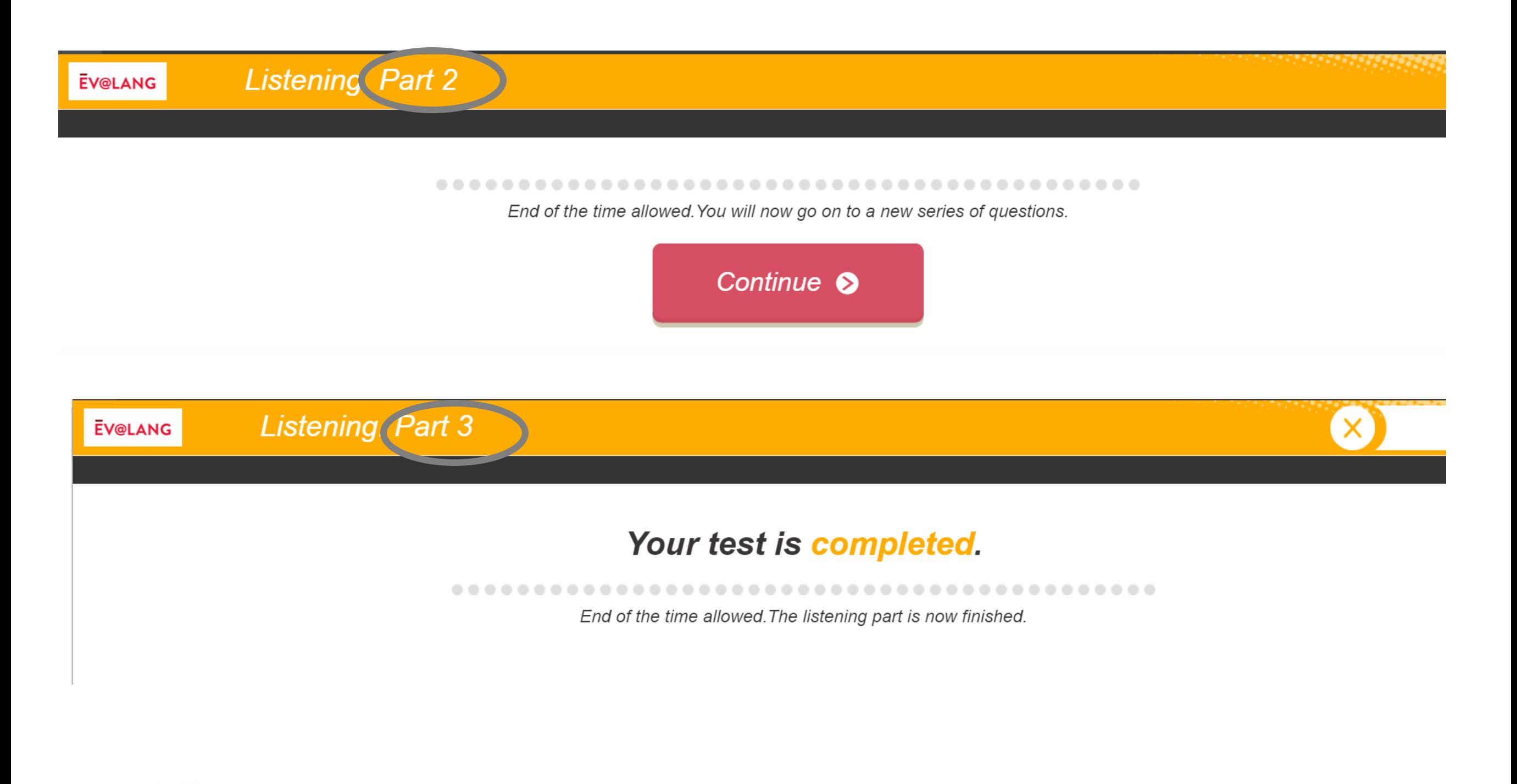

#### Commencer une autre épreuve

**Cliquez sur « Ev@lang Collège » pour sélectionner une autre épreuve.**

**EV@LANG** 

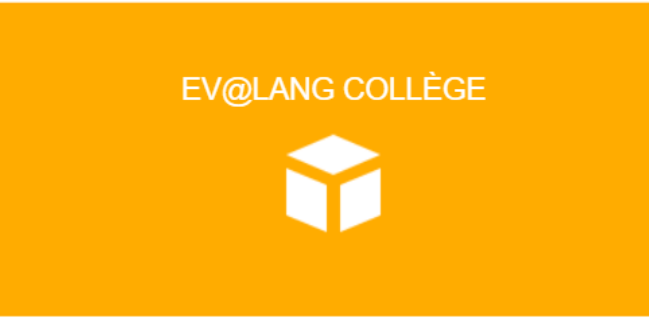

#### Commencer une autre épreuve

**Cet écran apparaît, vous pouvez choisir une autre épreuve à passer.**

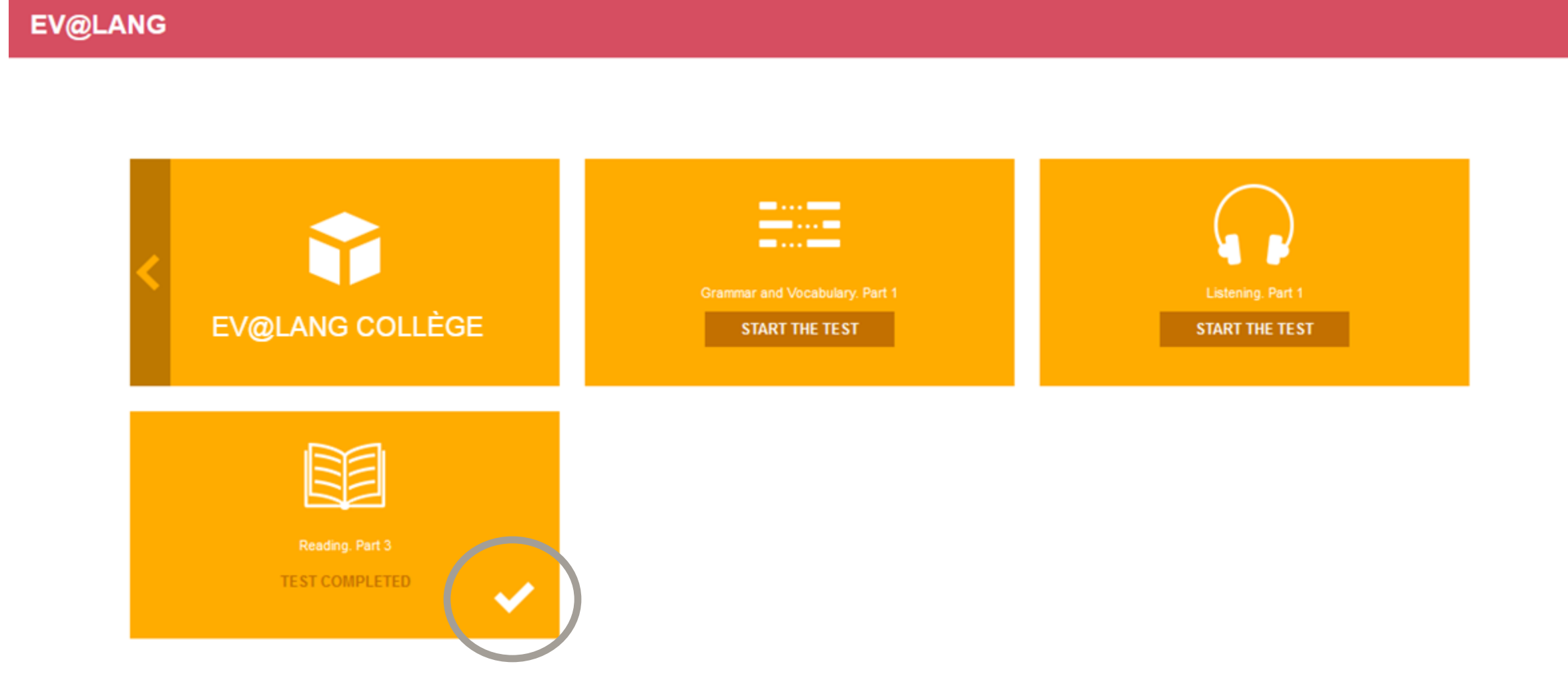

### Choisir et valider une réponse de grammaire et lexique

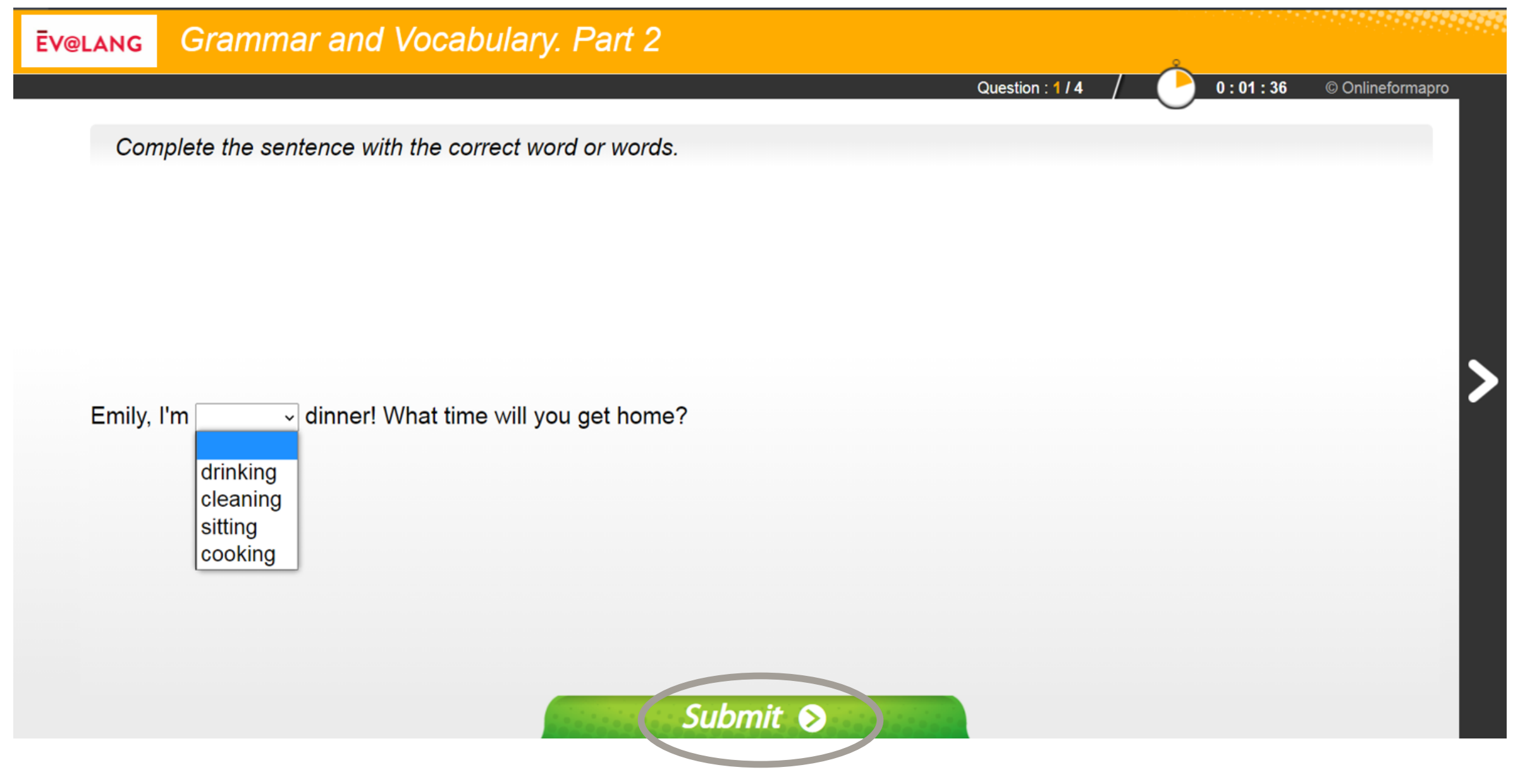

### Choisir et valider une réponse de compréhension orale

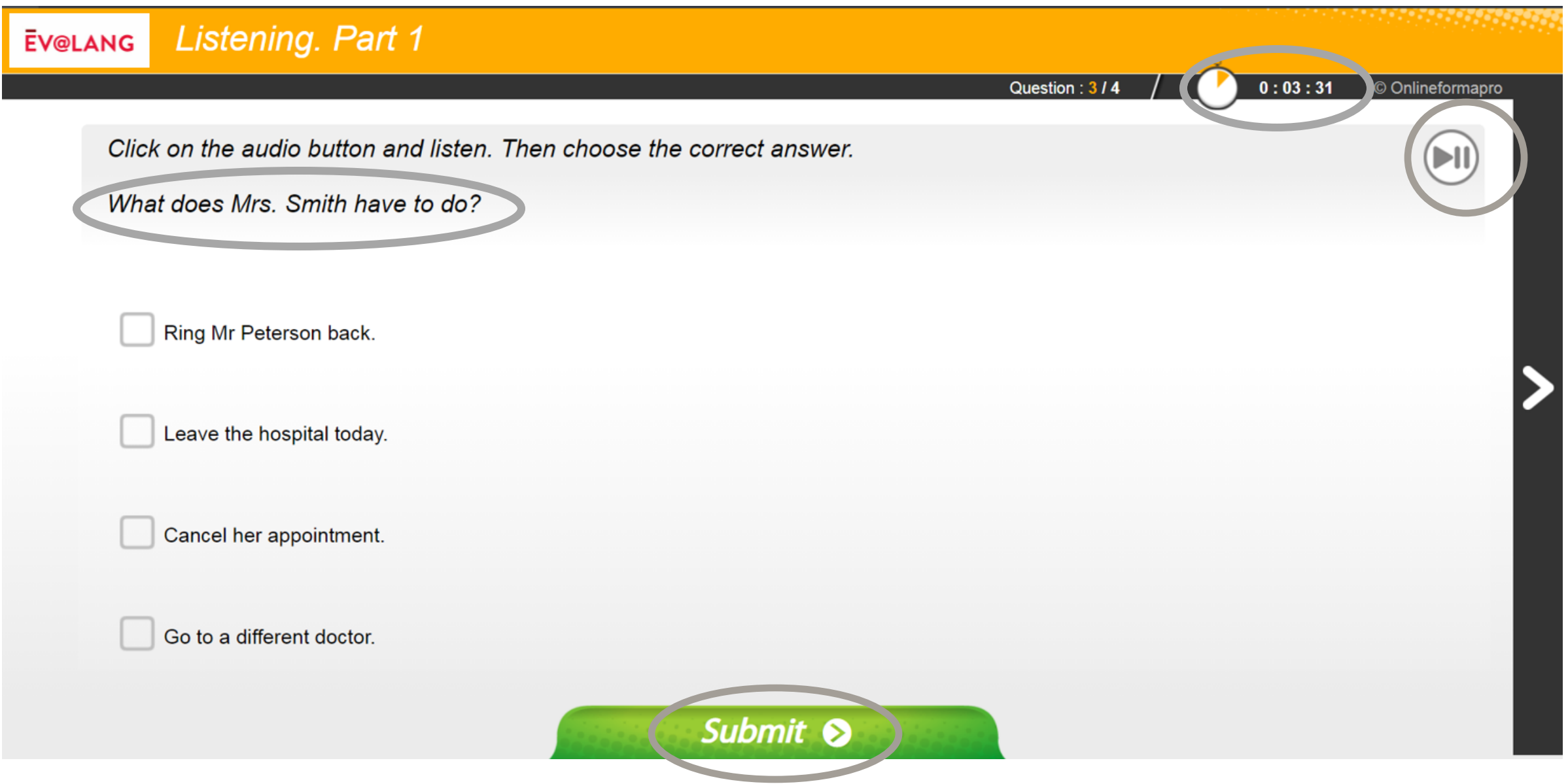

#### Choisir et valider une réponse de compréhension orale

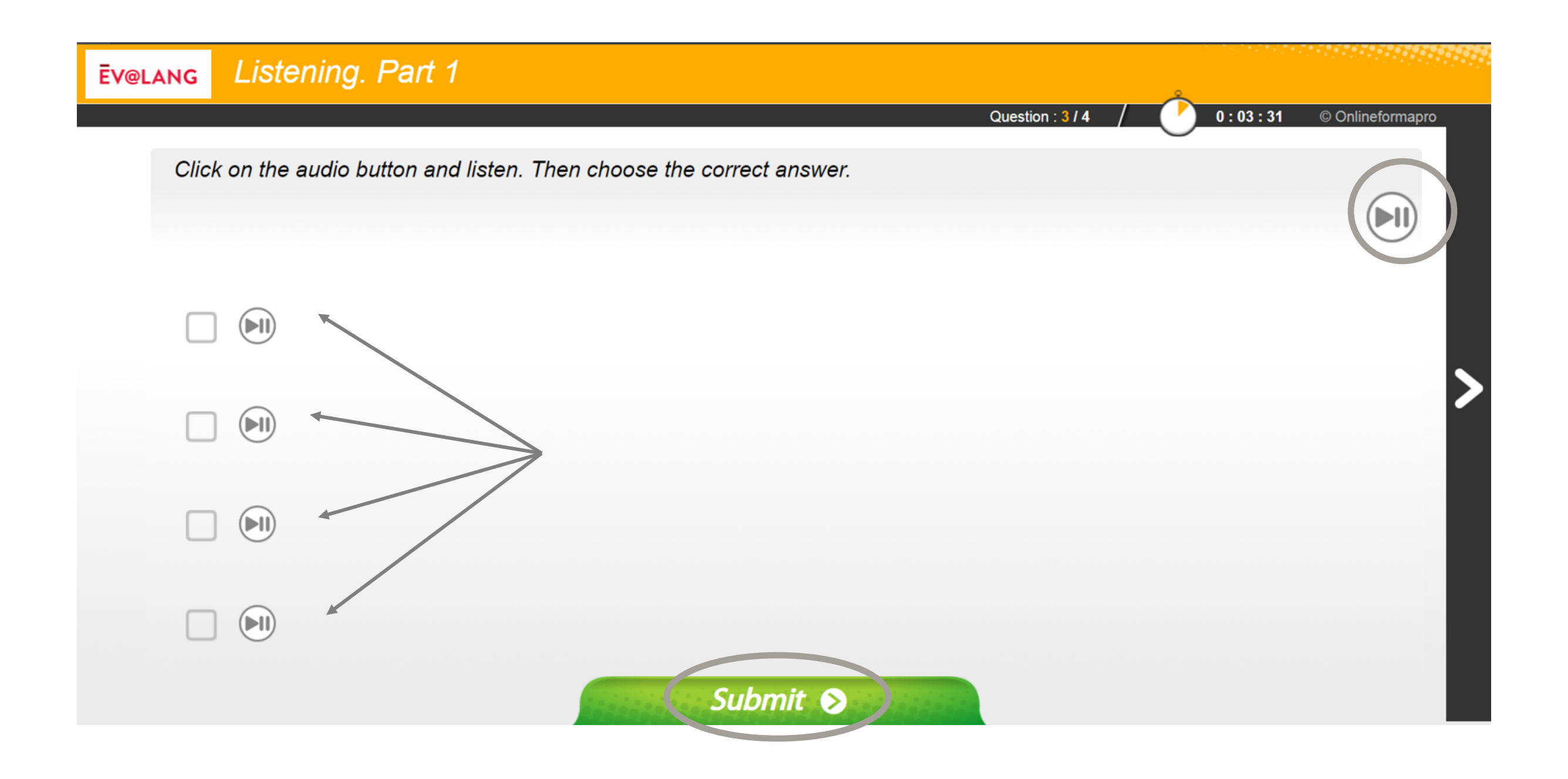

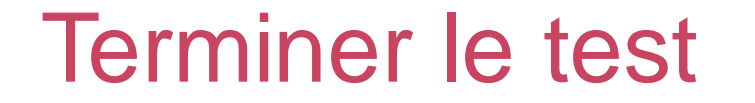

**Une fois la totalité du test terminée, ce message s'affiche. Vous pouvez quitter le test.**

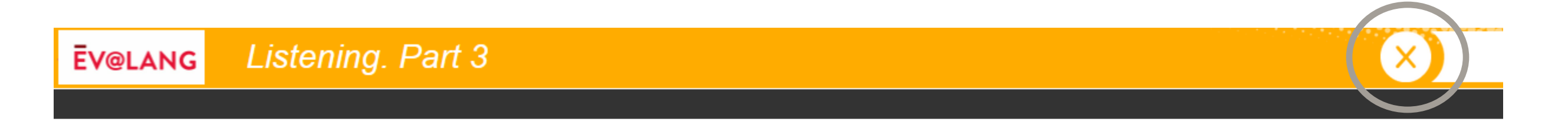

#### Your test is over. You can quit Ev@lang. Thank you !

#### Quitter le test

**Vérifiez que toutes les épreuves ont été faites.**

**EV@LANG** 

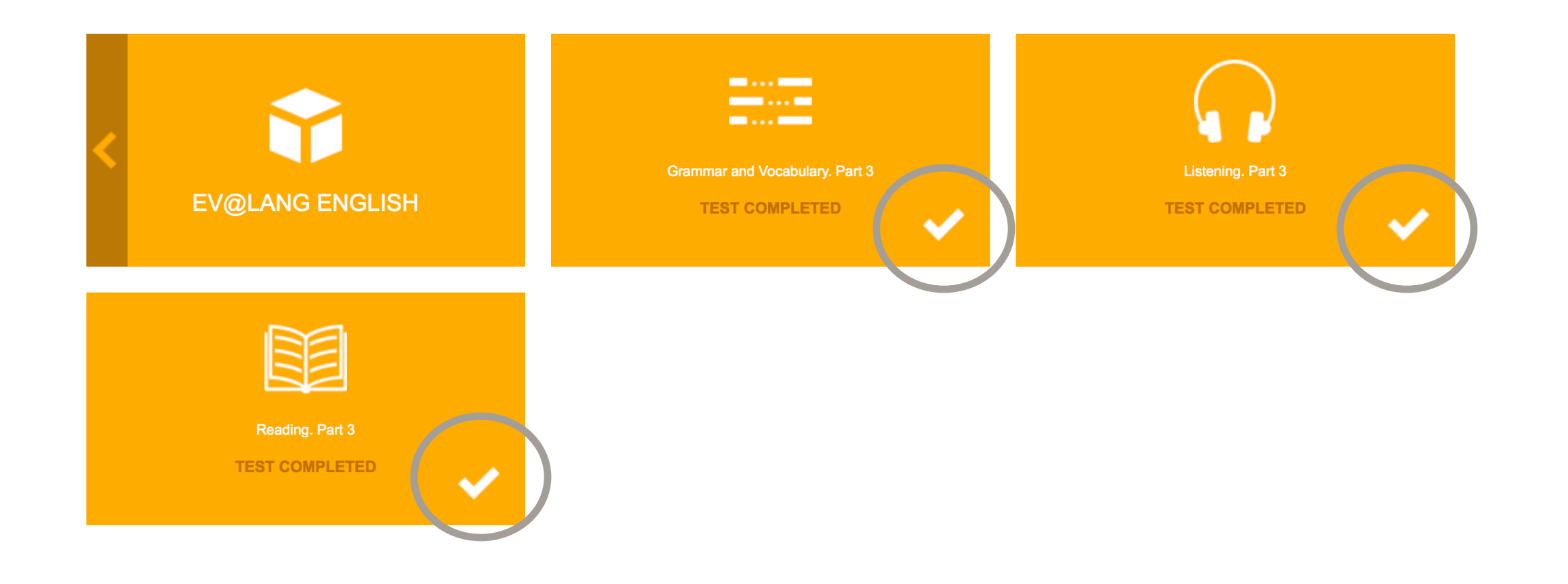

#### Quitter le test

#### **Cliquer sur le symbole « Éteindre » pour quitter le test**

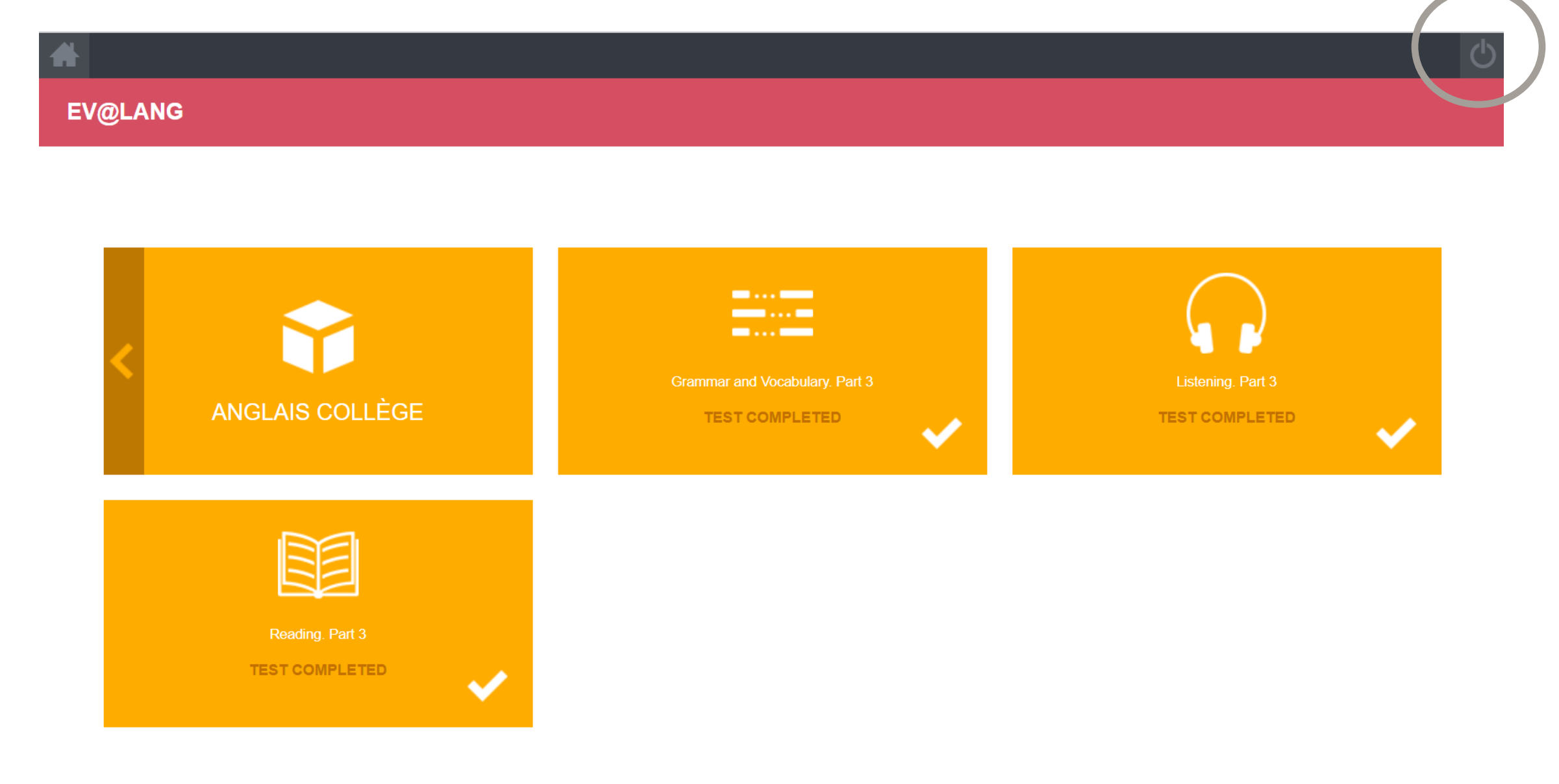

#### **Si vous êtes déconnecté pendant le test :**

- Revenez sur la page d'accueil: *[http://test.evalangcollege.fr](http://test.evalangcollege.fr/)*
- Saisir à l'identique votre code et vos informations personnelles
- Continuez le test. Le test reprend après la dernière question validée.

#### Vos résultats

La fiche de résultats indiquera :

- vos nom et prénom,
- votre niveau global,
- vos niveaux par compétence.

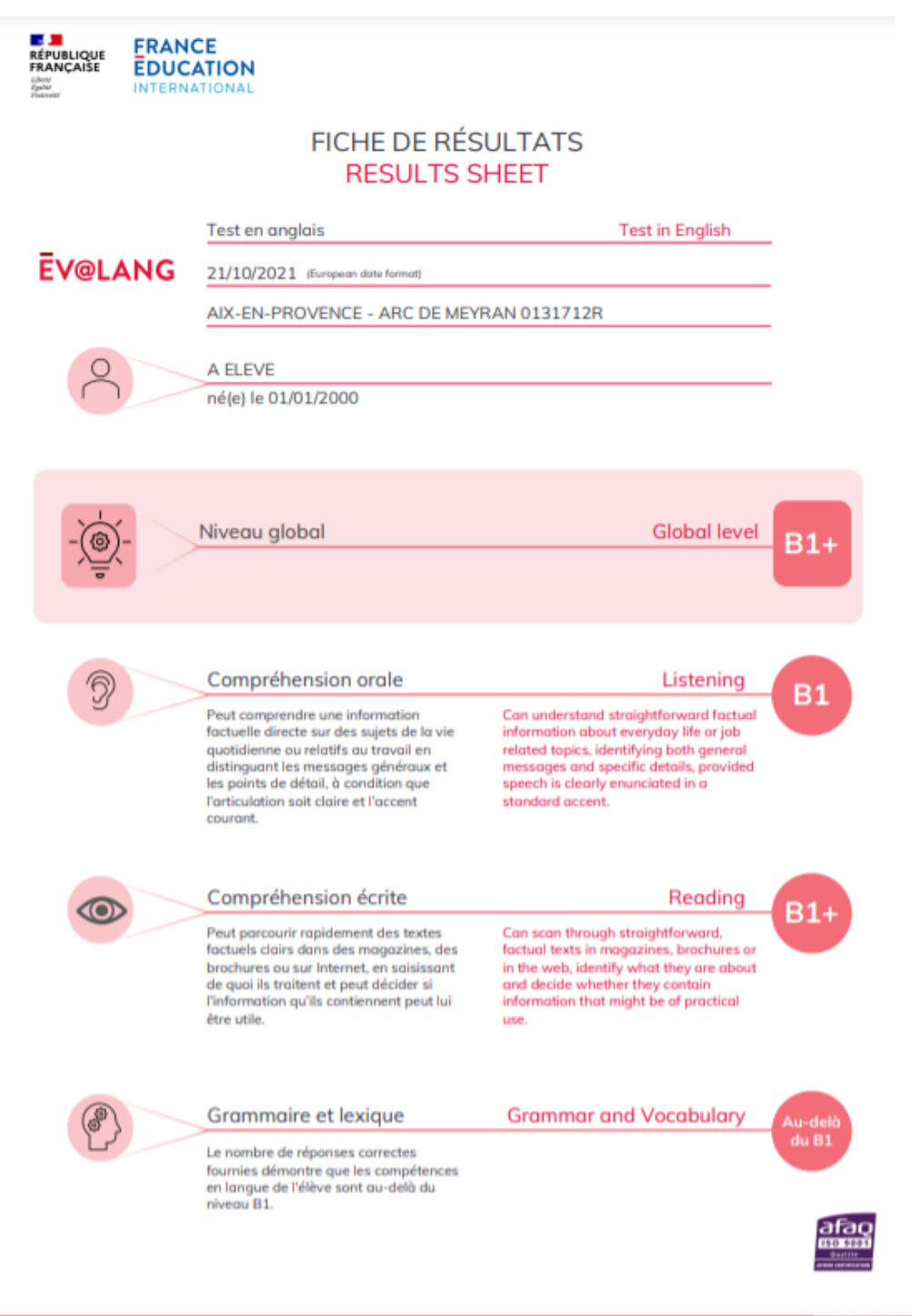

## **Bon courage!**